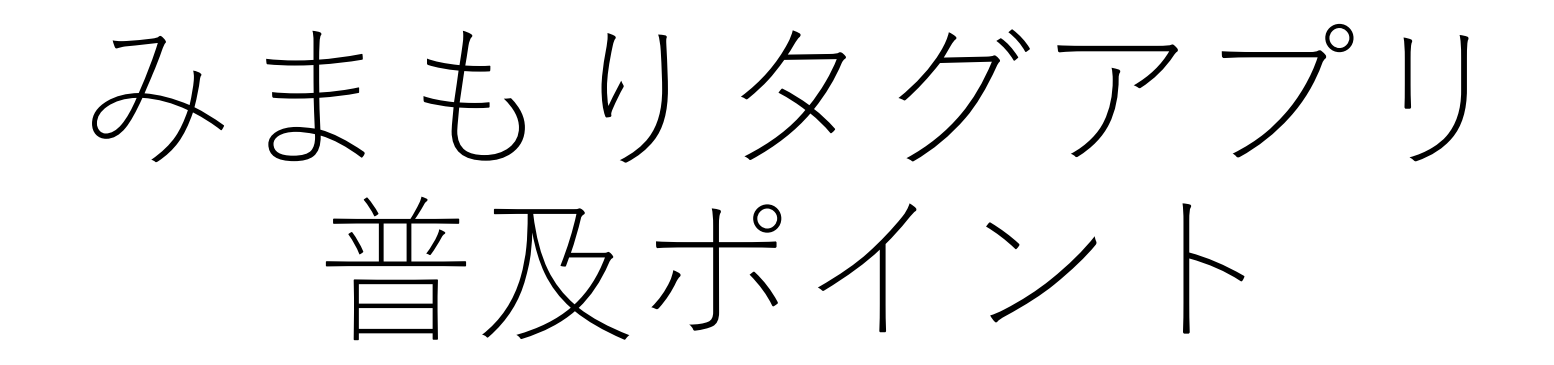

Logoフォーム添付写真の作成方法について

## みまもりタグアプリ添付写真

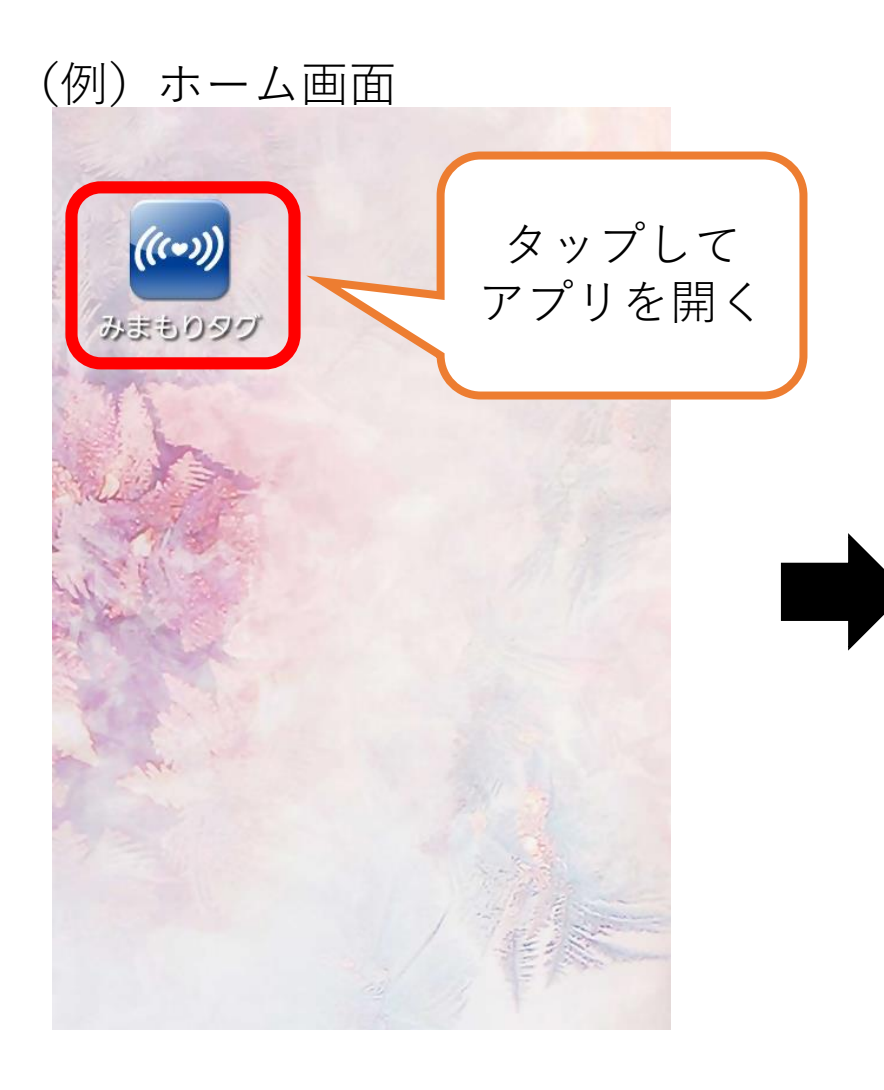

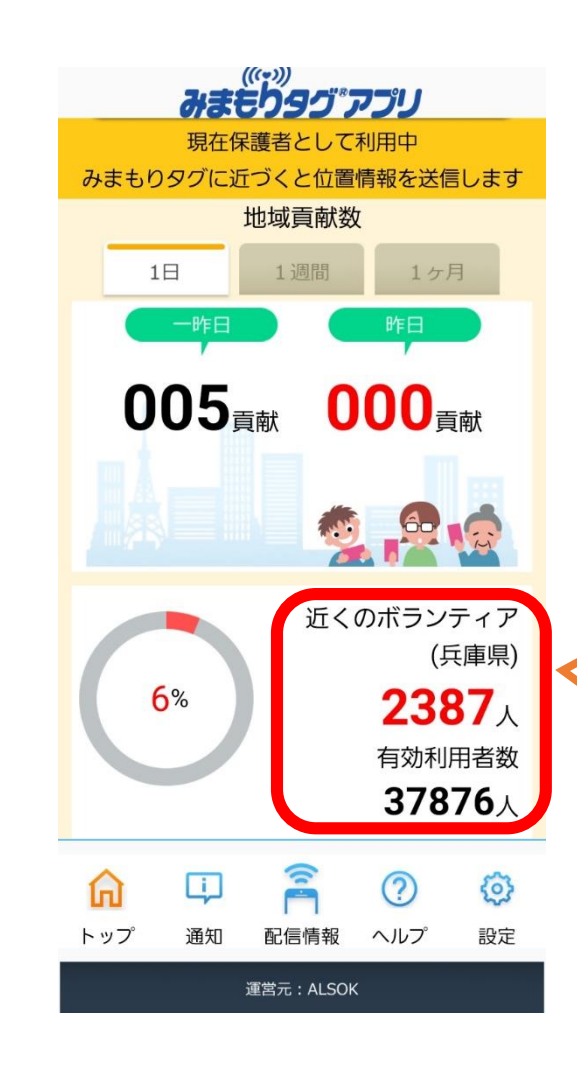

ここに人数が出ている ことを確認の上、 スクリーンショットを 撮影してください。 ※人数が0人の場合。 GPS・Bluetoothの設定 ができていません。 前頁を参考に設定して ください。

## 加西市公式LINE通知設定方法

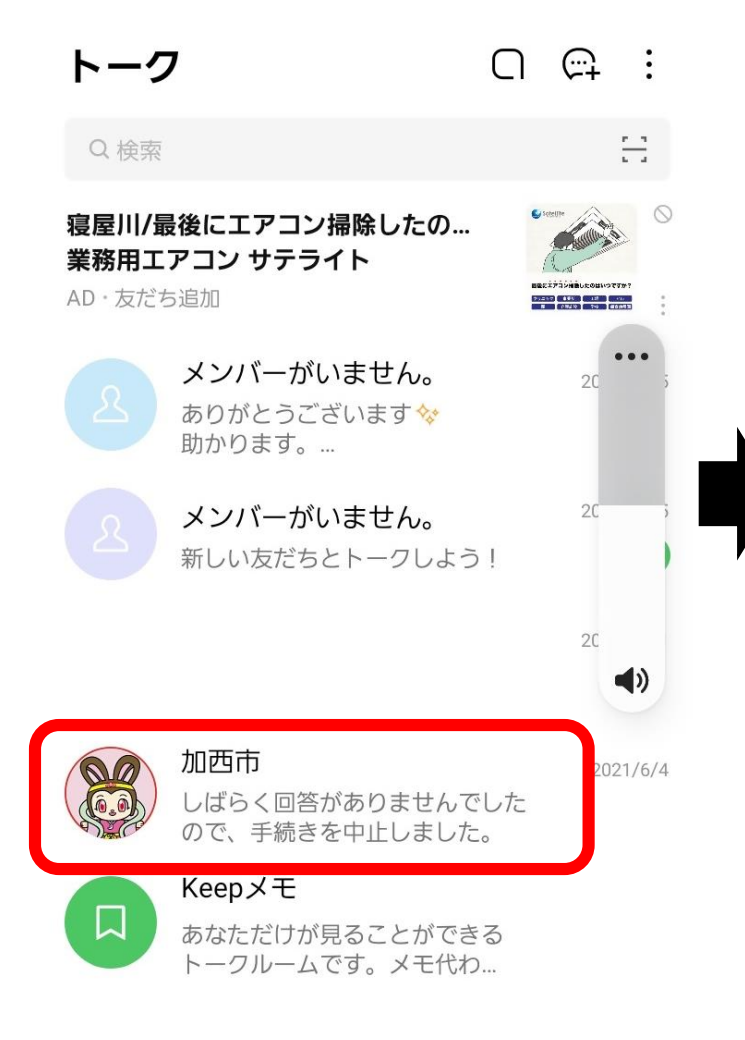

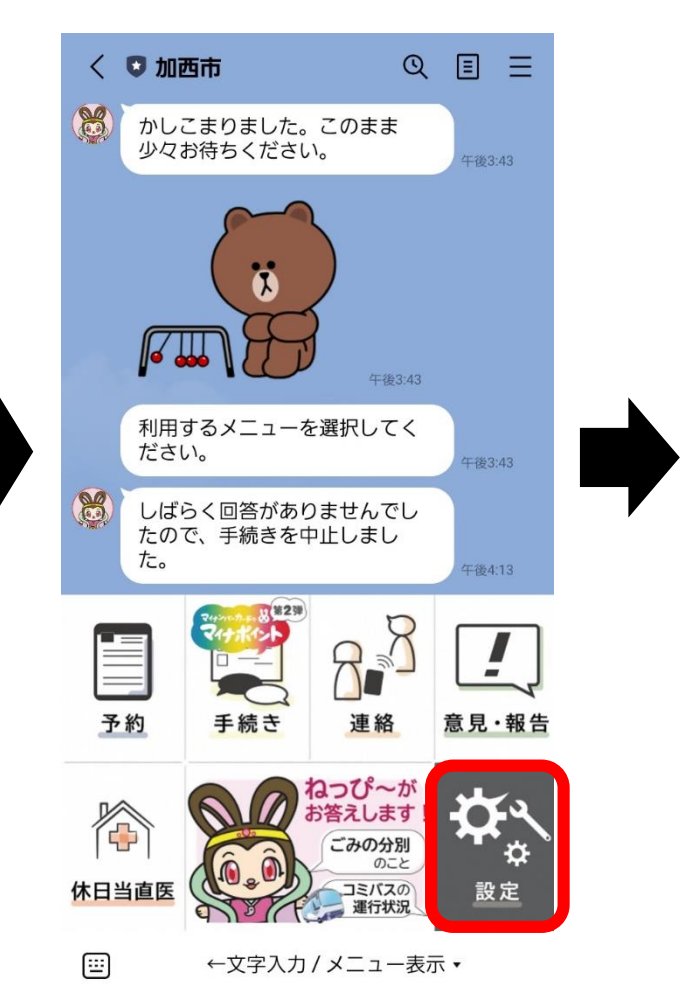

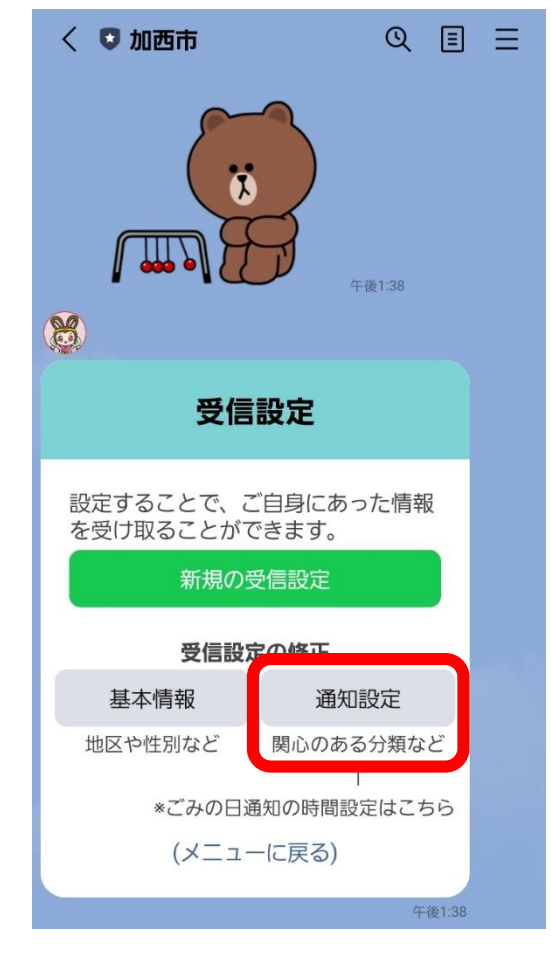

## 加西市公式LINE添付写真

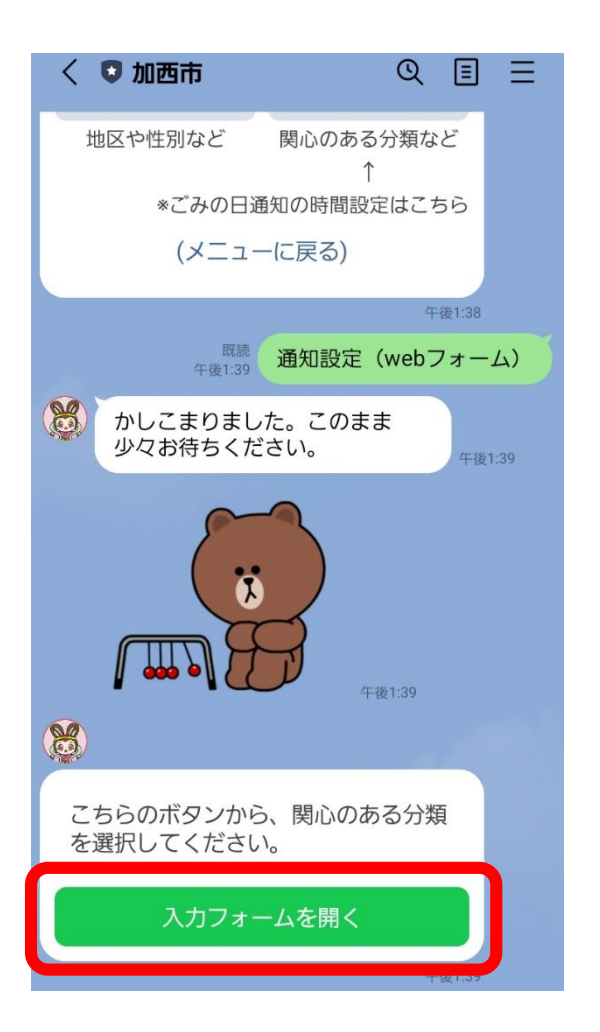

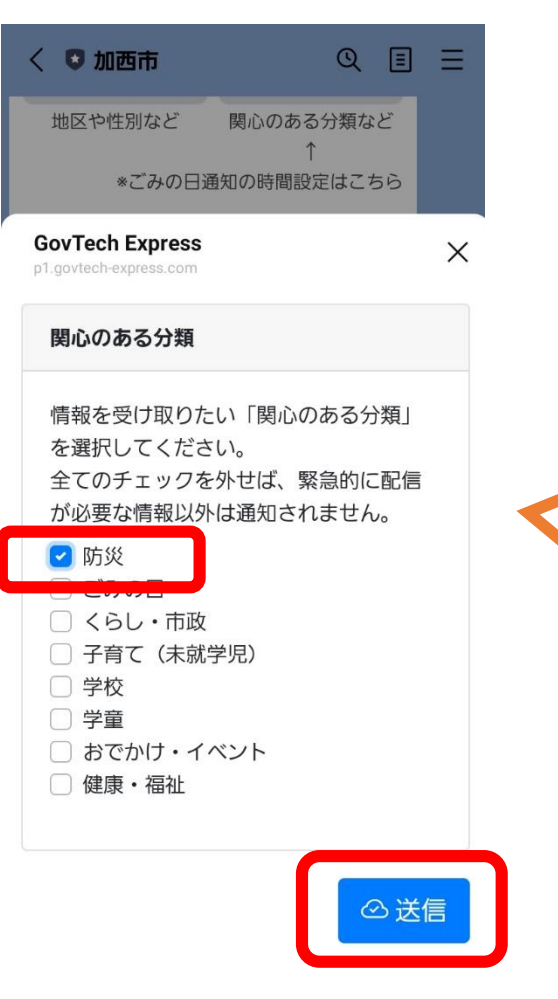

防災の項目にチェックしたうえで、 このページをスクリーンショット で撮影し、Logoフォームに添付し てください。 撮影後送信ボタンを押して設定を 完了してください。

スクリーンショットの撮り方

※一部機種によっては異なります。

**iPhone**

①撮影する画面を開く

②**電源**ボタンと**音量大**ボタンを同時に押します。

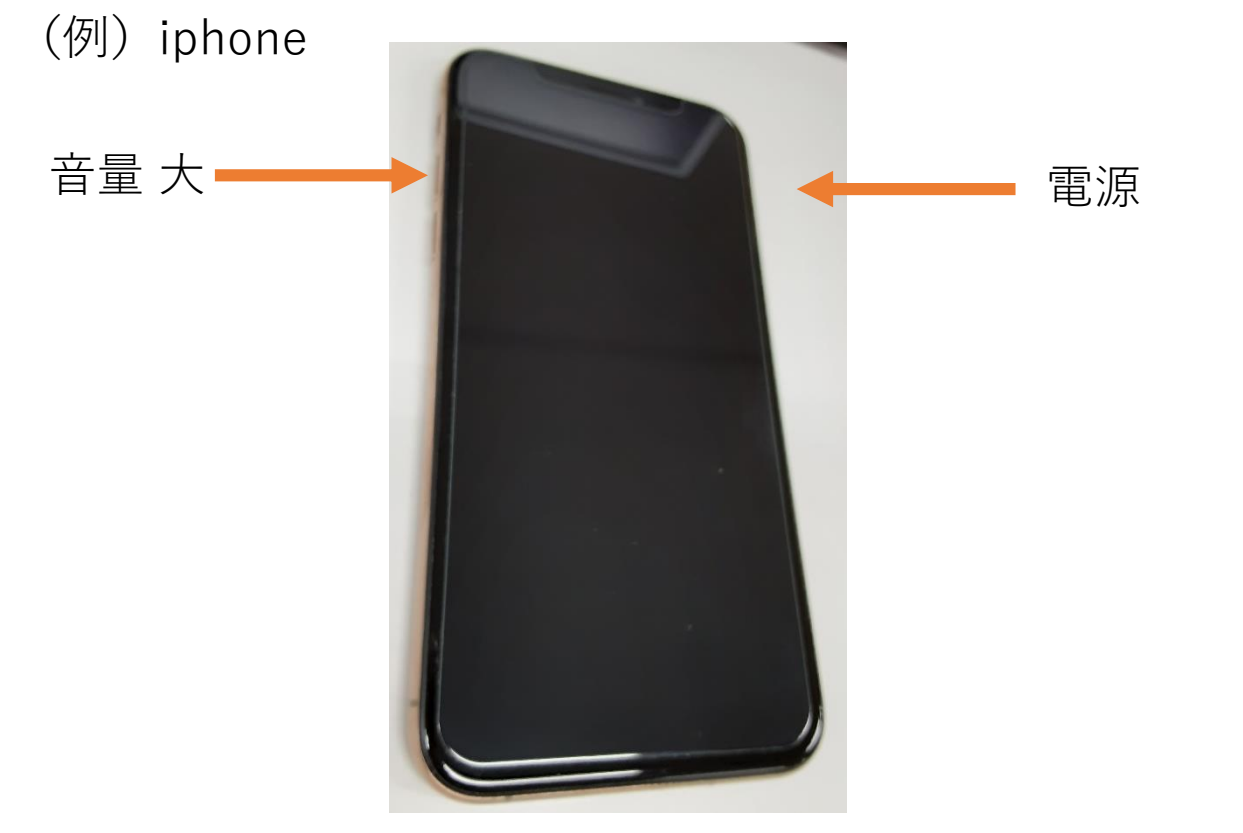

**アンドロイド** ①撮影する画面を開く

②**電源**ボタンと**音量小**ボタンを同時に押します。 (例)アンドロイド

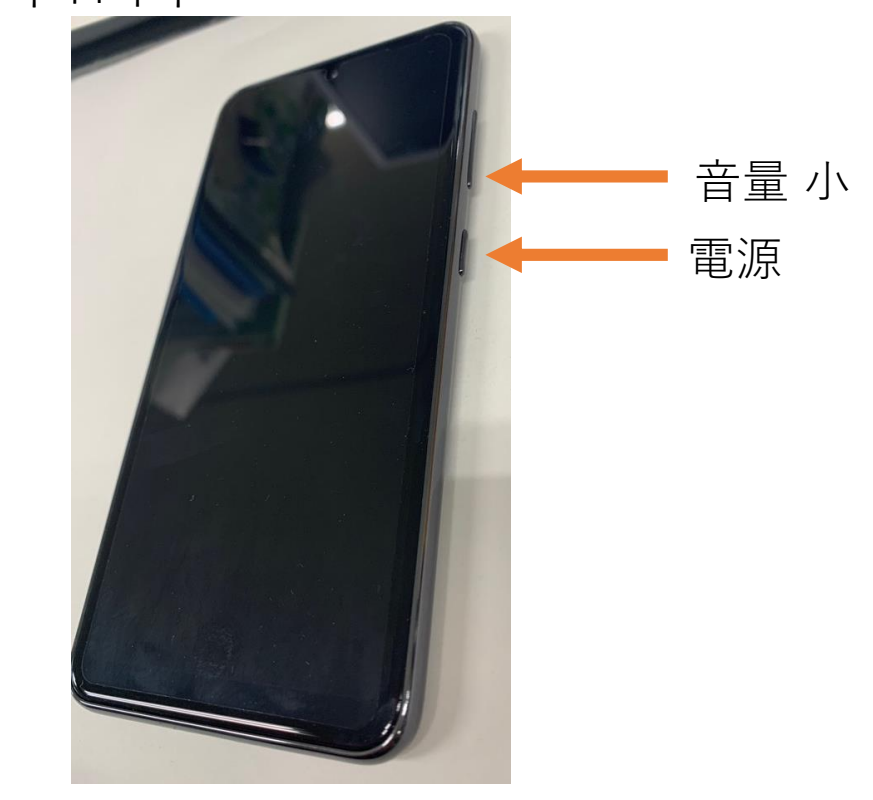